## *I-7243D*

# *MODBUS TCP Server/DeviceNet Master Gateway*

### Quick Start User Guide

#### **1. Introduction**

This manual introduces the user to the methods used to implement the I-7243D module into their applications in a quick and easy way. This will only provide with the basic instructions. For more detailed information, please refer to the I-7243D user manual located on the ICPDAS CD-ROM or download it from the ICPDAS web site:

CAN\_CD:\DeviceNet\Gateway\I-7243D\Manual or [http://www.icpdas.com/products/Remote\\_IO/can\\_bus/i-7243d.htm](http://www.icpdas.com/products/Remote_IO/can_bus/i-7243d.htm)

The goal of this manual is focused on helping users to quickly familiarize themselves with the I-7243D module and the CAN-Ethernet communication gateway. Here, we use one I-7243D and two DeviceNet devices as the example that will demonstrate how to use the I-7243D modules. The architecture of this example is depicted below.

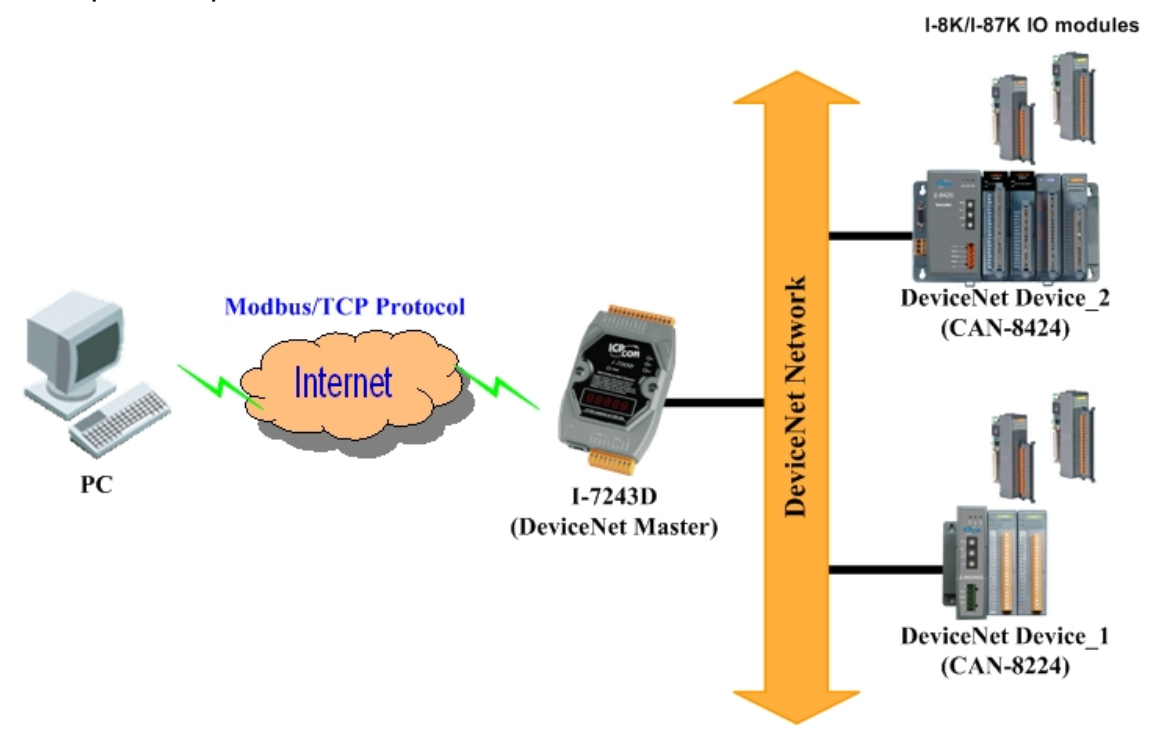

After configuring and letting the I-7243D start to communicate with these two DeviceNet devices by Utility tool, users can get the data of these two devices via communicating with the I-7243D with Modbus/TCP protocol.

#### **2. Hardware Installation**

**Step1:** Here, we use two DeviceNet devices, the attributes of them are shown below. They are CAN-8424 and CAN-8224 separately. Device 1: MACID: 0x01, support Poll IO connection, Baud-rate: 125Kbps Produced connection size: 2 bytes

Consumed connection size: 2 bytes

- Device 2: MACID: 0x02, support Poll IO connection, Baud-rate: 125Kbps Produced connection size: 16 bytes Consumed connection size: 8 bytes
- **Step2:** Connect the (R)Vs+ and (B)GND pins of the I-7243D module to the DC power supply (10~30VDC).

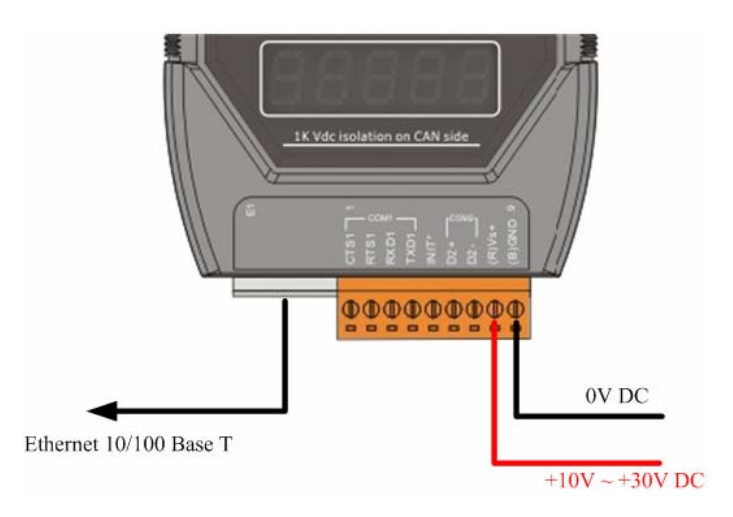

- **Step3:** Connect the Ethernet ports of the I-7243D and the PC to the hub with standard network cable respectively.
- **Step4:** Connect the CAN ports of the I-7243D with these two DeviceNet devices

#### **3. Configure the I-7243D with these two DeviceNet devices**

Before starting the I-7243D gateway tests, users need to configure the parameters of it via the "Configuration Wizard" and "I-7243D Utility" tools. The details of this procedure are shown below. For more information about setting steps, please refer to section 5 of the I-7243D's user's manual.

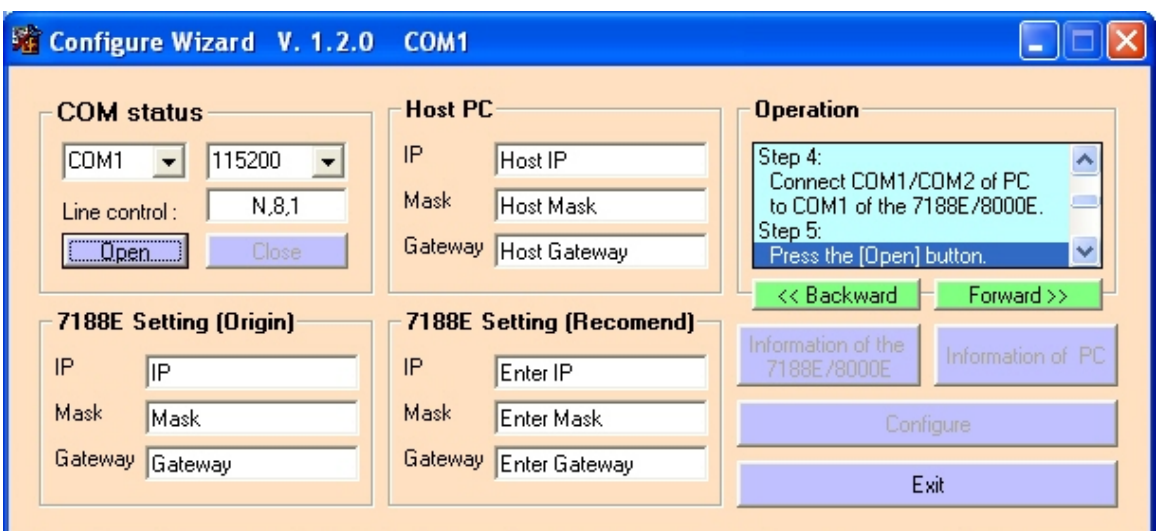

**Step1:** Configure the network parameters via "Configuration Wizard"

To Use the Configuration Wizard, you must first install PCDiag. ( 8000CD:\Napdos\7188e\TCP\PCDiag\Setup\Setup.exe )

- **Step2:** After configuring the network setting of the I-7243D, users can use the I-7243D Utility tool to configure it with these two DeviceNet devices.
- **Step3:** Click the "Connect" button to connect with the I-7243D. These steps are shown in the following figure.

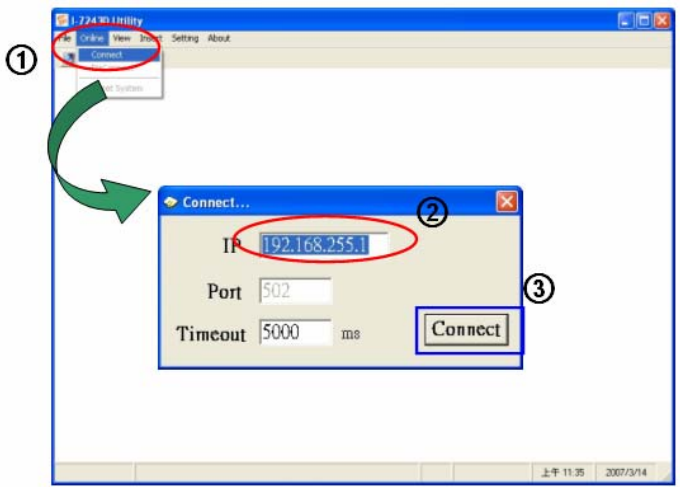

**Step4**: Click right of the mouse button to add these two devices into I-7243D's scan-list table.

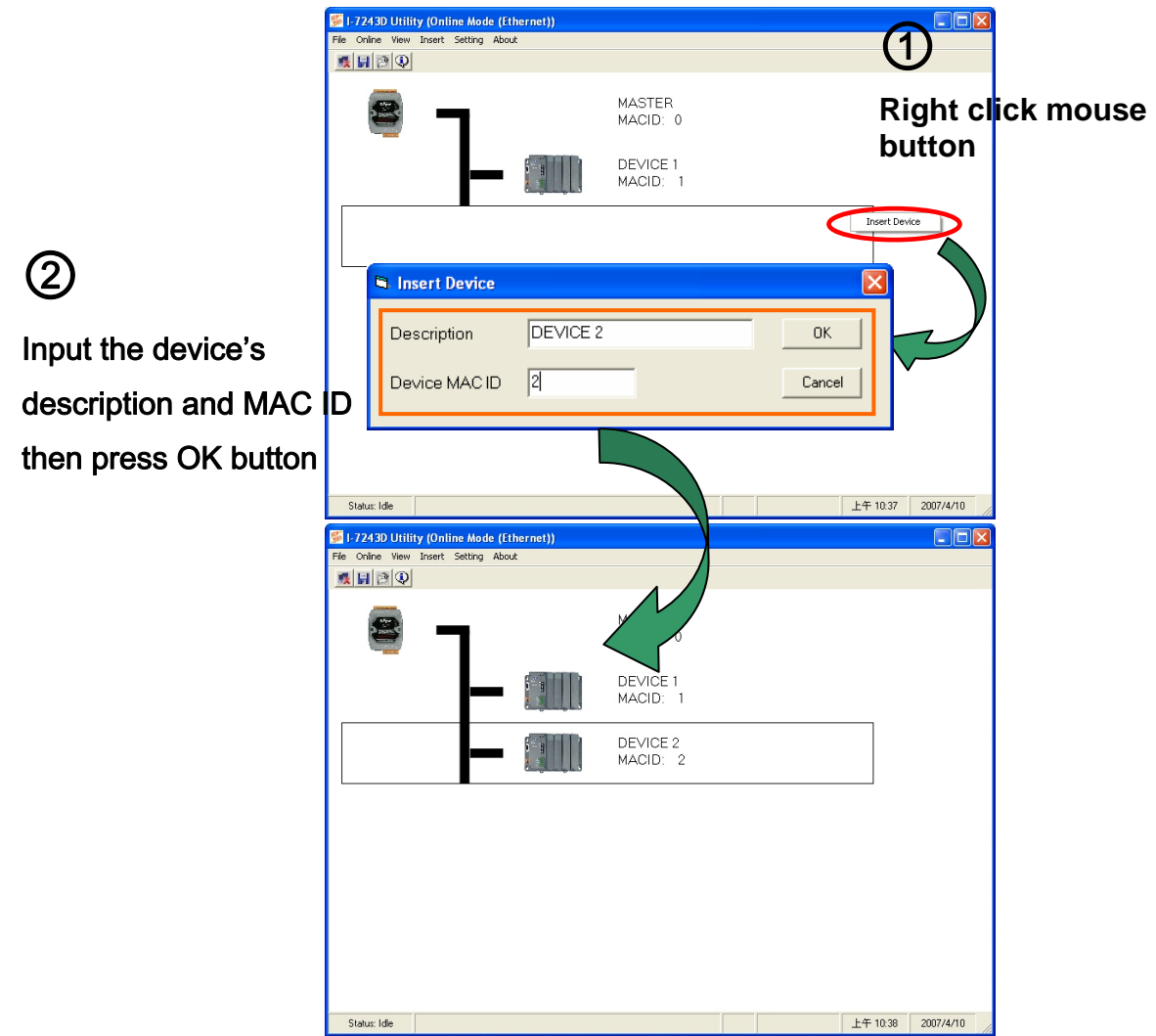

**Step5:** Now users need to configure the connection parameters between the I-7243D and these two parameters by double click the left of mouse button on the device's picture.

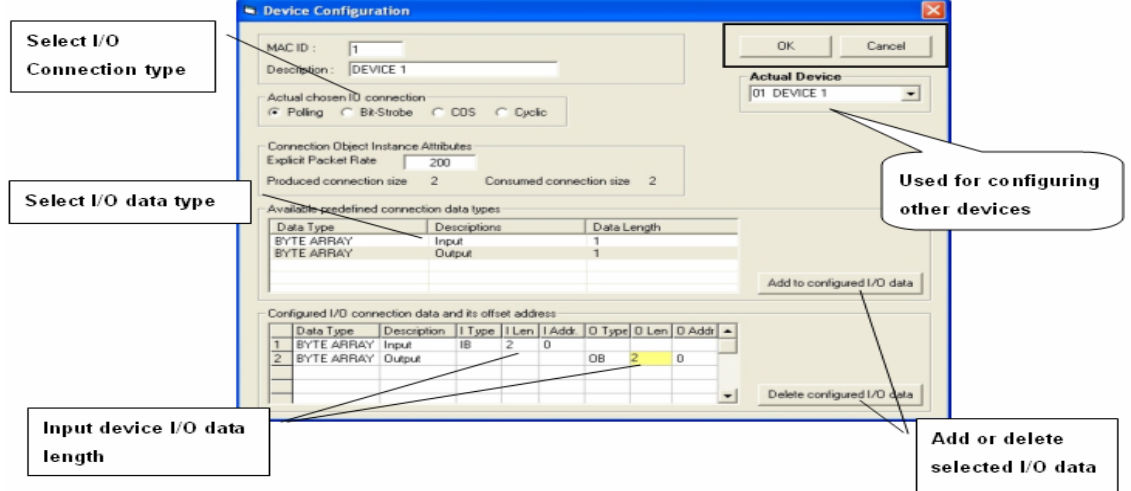

**Step6**: After configuring these two devices, the I-7243D will start to communicate with two devices. And the Utility will start to monitor the status of the I-7243D.

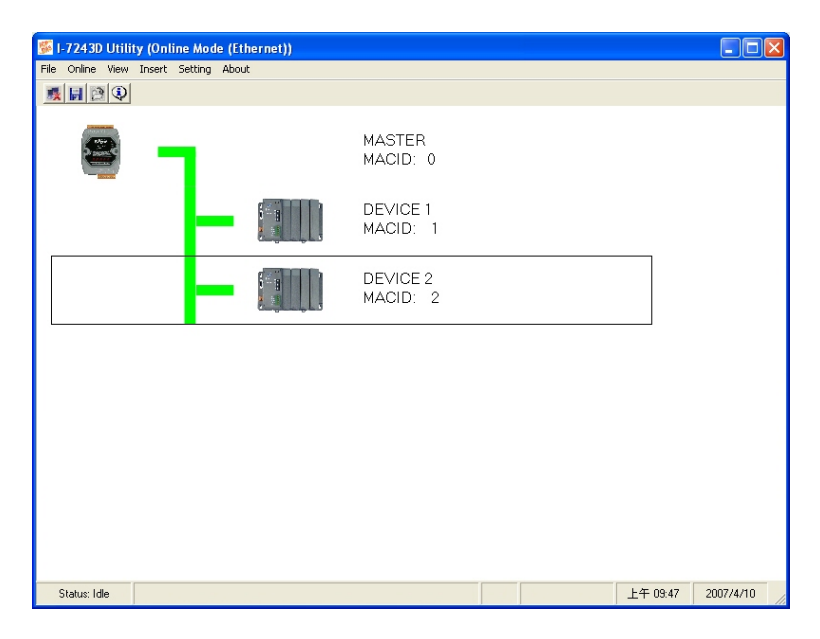

**Step7**: Finally, users need to map these two devices' IO connection data path into I-7243D's Input/Output Data Area. So that users can get/set IO data from/into IO Data Area via Modbus/TCP function 16 command, force multiple registers, to get/set these two DeviceNet devices' IO data.

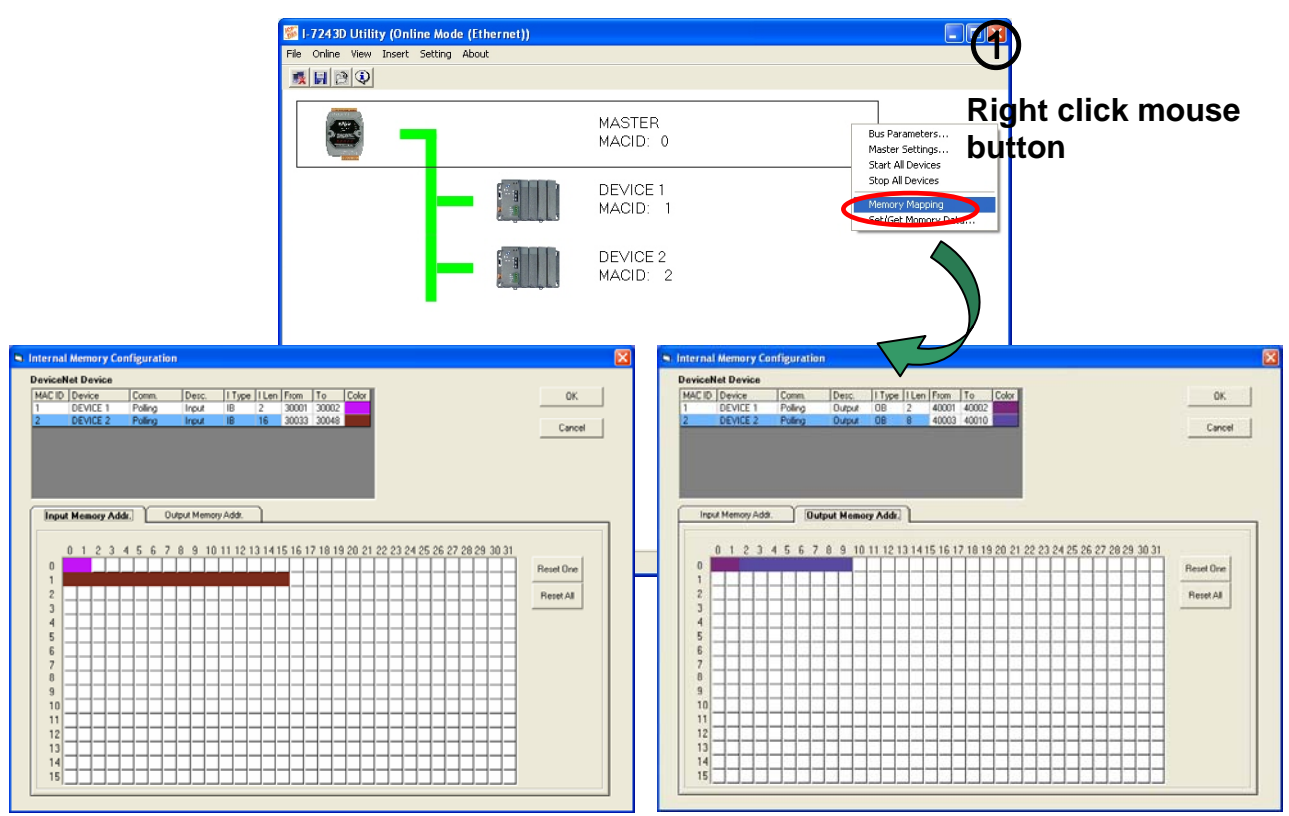

I-7243D MODBUS TCP/DeviceNet Gateway Quick Start User Guide (Version 1.0, April/2007) 5

**Step 8:** After clicking "Save setting", the I-7243D Utility generates one record file (default file is called MBTCPDNM.ini). You can run the I-7243D Utility to load

the record file to review all settings of specific I-7243D. If you forget to store these settings, you can still obtain the information for the I-7243D via Ethernet.

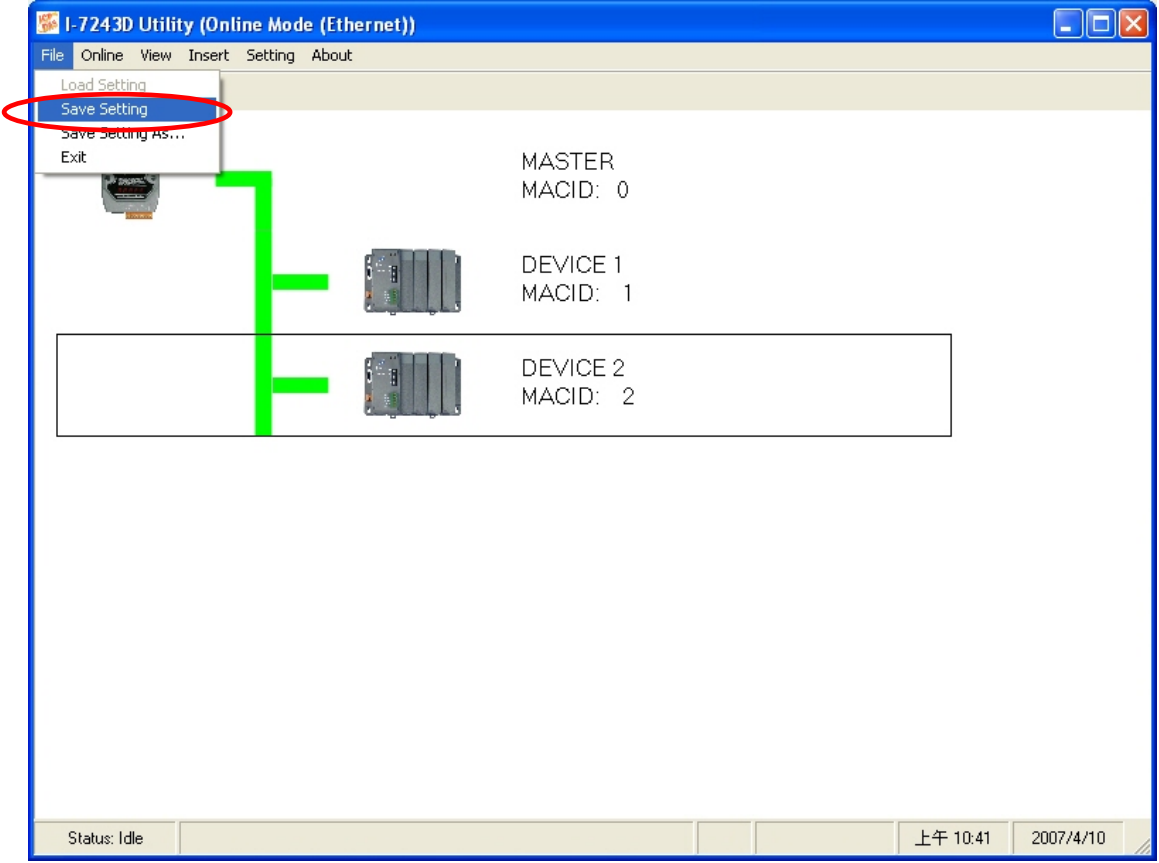

#### **4. Get/Set the IO data of these two DeviceNet devices.**

Then users can get/set the IO data of these two devices by the Utility tool. Or users can get/set the IO data of these devices via using Modbus/TCP function code 4 and 16 commands to set/get data to/from I-7243D's IO Data Area, The details of this procedure are shown below.

#### *4.1 Get/Set Data By using the I-7243D Utility tool*

1-7243D Utility (Online Mode (Ethernet))  $\Box$ o $\times$ File Online View Insert Setting About 最日日の **MASTER** Bus Parameters... MACID: 0 Master Settings... Start All Devices Stop All Devices DEVICE 1 MACID: SehfGeh Mo Set / Get 10 M **Input Memor** t Memory<br>| 00 | 01 | 02 | 03 | 04 | 05 | 06 | 07 | 08 | 09 | 10 | 11 | 12 | 13 | 14 | 15 | 16 ^ **Get Data**  $|a|$ z $|a|$ s $|a|$ s $|a|$ s $|a|$ s $|a|$ Auto Stop Display Mode  $\overline{G}$  Hex  $\in$  Dec Output ut Memory<br>00 | 01 | 02 | 03 | 04 | 05 | 06 | 07 | 08 | 09 | 10 | 11 | 12 | 13 | 14 | 15 | 16 ^ Set Data 000000000 ,000000000  $\begin{array}{c|c} 0 & 0 \\ \hline 0 & 0 \\ \hline \end{array}$ 00000000000  $\begin{array}{c|c|c|c|c|c|c|c|c} \hline \multicolumn{2}{c|}{\multicolumn{2}{c|}{\multicolumn{2}{c|}{\multicolumn{2}{c}{\multicolumn{2}{c}{\mult$  $\frac{1}{10}$   $\frac{1}{10}$   $\frac{1}{10}$  $\begin{array}{c|c|c|c|c|c} \hline \multicolumn{2}{c|}{\circ} & \multicolumn{2}{c|}{\circ} & \multicolumn{2}{c|}{\circ} \\ \multicolumn{2}{c|}{\circ} & \multicolumn{2}{c|}{\circ} & \multicolumn{2}{c|}{\circ} & \multicolumn{2}{c|}{\circ} \\ \multicolumn{2}{c|}{\circ} & \multicolumn{2}{c|}{\circ} & \multicolumn{2}{c|}{\circ} & \multicolumn{2}{c|}{\circ} \\ \multicolumn{2}{c|}{\circ} & \multicolumn{2}{c|}{\circ} & \multicolumn{2}{c|}{\circ} & \multicolumn$  $\begin{array}{c|c} 0 & 0 \\ 0 & 0 \\ \hline \end{array}$  $\frac{1}{2}$ **Clear All**<br>Setting  $09:20$ 2007/4/10 Status: Idle  $\begin{array}{c|c} 0 & 0 \\ \hline 0 & 0 \\ \hline 0 & 0 \end{array}$ Display Mode  $\in$  Hex  $\frac{0}{0}$  $\frac{0}{0}$  $\overline{\phantom{0}}$  $\odot$  Dec

**Step1:** Open the "Set/Get IO Memory Data" window.

**Step2:** Users can get the Device1, 2 bytes polling input data, and Device2, 16 bytes polling data, on the Input Memory Table, 0000~0001 and 0100~0115 after click the "Get Data" button or "Auto button".

| Input Memory         |                |    |          |    |    |    |    |          |    |    |    |          |    |    |    |    |          |                                         |
|----------------------|----------------|----|----------|----|----|----|----|----------|----|----|----|----------|----|----|----|----|----------|-----------------------------------------|
|                      | 00             | 01 | 02       | 03 | 04 | 05 | 06 | 07       | 08 | 09 | 10 | 11       | 12 | 13 | 14 | 15 | $16 -$   | Get Data                                |
| 00                   | <b>FF</b>      | FF | 0        | 0  | 0  | Ū  | O  | 0        | 0  | 0  | Ū  | 0        | 0  | 0  | 0  | 0  | 0        |                                         |
| <sup>01</sup>        | F <sub>5</sub> | FF | F        | FF | E8 | FF | E4 | FF       | 0  | 0  | Ū  | 0        | 0  | 0  | 0  | 0  | 0        |                                         |
| 02                   | ۵              | 0  | 0        | 0  | O  | 0  | 0  | 0        | 0  | 0  | Ū  | 0        | 0  | 0  | 0  | 0  | 0        |                                         |
| 03                   | Ū              | 0  | $\bf{0}$ | 0  | 0  | 0  | Ū  | $\bf{0}$ | 0  | 0  | 0  | 0        | 0  | 0  | Ū  | 0  | 0        | Auto                                    |
| 04                   | O              | Ū  | $\bf{0}$ | 0  | O  | 0  | 0  | 0        | 0  | 0  | Ũ  | $\bf{0}$ | 0  | 0  | Ū  | 0  | $\bf{0}$ |                                         |
| 05                   | O              | 0  | 0        | 0  | 0  | 0  | 0  | 0        | 0  | 0  | 0  | 0        | 0  | 0  | Ū  | 0  | 0        | ,,,,,,,,,,,,,,,,,,,,,,,,,,,,,,,<br>Stop |
| 06                   | 0              | 0  | 0        | 0  | 0  | 0  | 0  | 0        | 0  | 0  | Ū  | 0        | 0  | 0  | Ū  | 0  | 0        | ,,,,,,,,,,,,,,,,,,,,,,,,,,,,,,          |
| 07                   | Ū              | 0  | 0        | 0  | 0  | 0  | 0  | $\bf{0}$ | 0  | 0  | 0  | 0        | 0  | 0  | Ū  | 0  | 0        |                                         |
| 08                   | 0              | 0  | 0        | 0  | O  | 0  | 0  | 0        | 0  | 0  | Ū  | 0        | 0  | 0  | Ū  | 0  | 0        |                                         |
| 09                   | 0              | 0  | 0        | 0  | 0  | 0  | 0  | 0        | 0  | 0  | 0  | 0        | 0  | 0  | 0  | 0  | 0        | Display Mode                            |
| 10                   | 0              | 0  | 0        | 0  | 0  | 0  | 0  | $\bf{0}$ | 0  | 0  | Ū  | 0        | 0  | 0  | Ū  | 0  | 0        |                                         |
| 11                   | 0              | 0  | 0        | 0  | 0  | 0  | 0  | 0        | 0  | 0  | Ū  | 0        | 0  | 0  | 0  | 0  | 0        | $\epsilon$ Hex                          |
| 12                   | 0              | 0  | 0        | 0  | 0  | 0  | 0  | 0        | 0  | 0  | 0  | 0        | 0  | 0  | 0  | 0  | 0        | $C$ Dec                                 |
| $\blacktriangleleft$ |                |    |          |    |    |    |    |          |    |    |    |          |    |    |    |    | ٠        |                                         |
|                      |                |    |          |    |    |    |    |          |    |    |    |          |    |    |    |    |          |                                         |

**Step3:** By pressing the "Set Data" button, users also can set the data on the Output Memory Table into I-7243D's output data area.

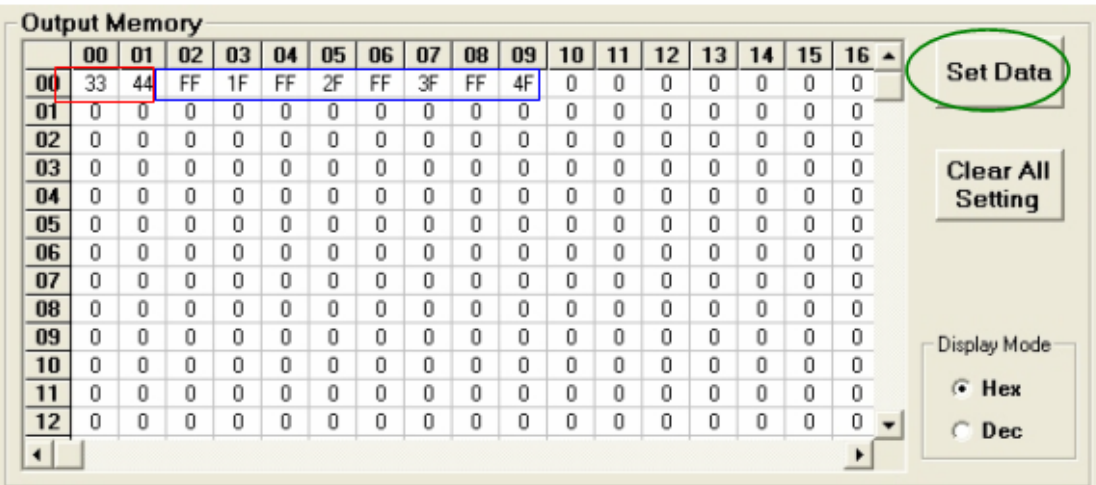

#### *4.2 Get/Set Data By using the MBTCP tool*

The address of the Input/Output Data Area is form 0x00 to 0xFF, 256 words. Users can get /set these two devices data by using Modbus/TCP function code 4 and 16 commands to set/get data to/from I-7243D's IO Data Area. The following tables are the setting of the address mapping on the section 3, step7.

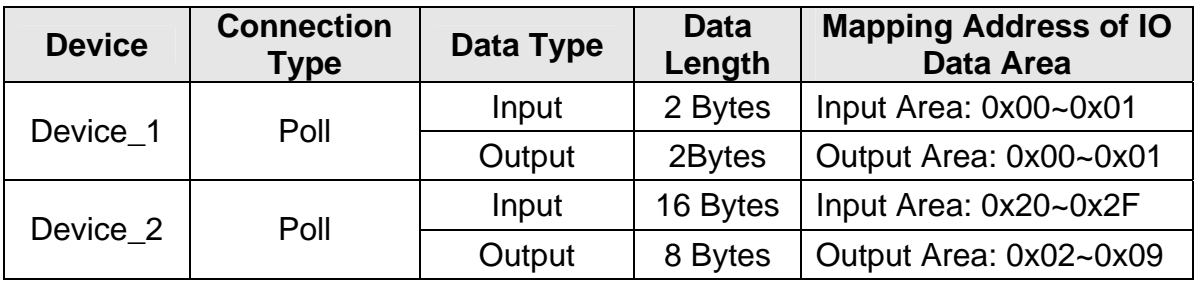

#### **Note: Here the setting of the I-7243D's Net ID is 0x01.**

**Step1**: Using Modbus/TCP function code 4, read input registers, to read devices' input data from I-7243D's Input Data Area.

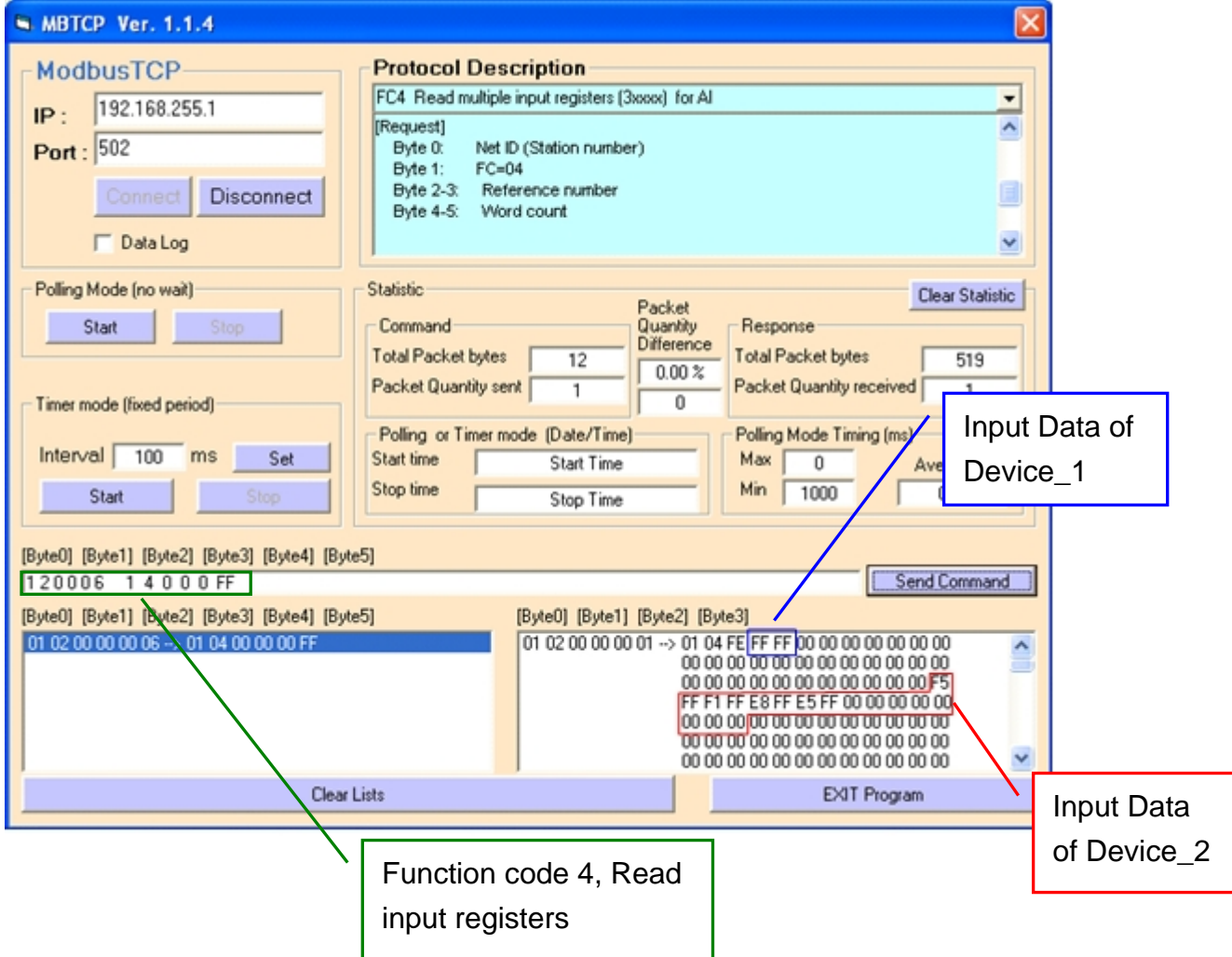

**Step2**: Using Modbus/TCP function code 16, force multiple registers, to write output data into I-7243D's Output Data Area.

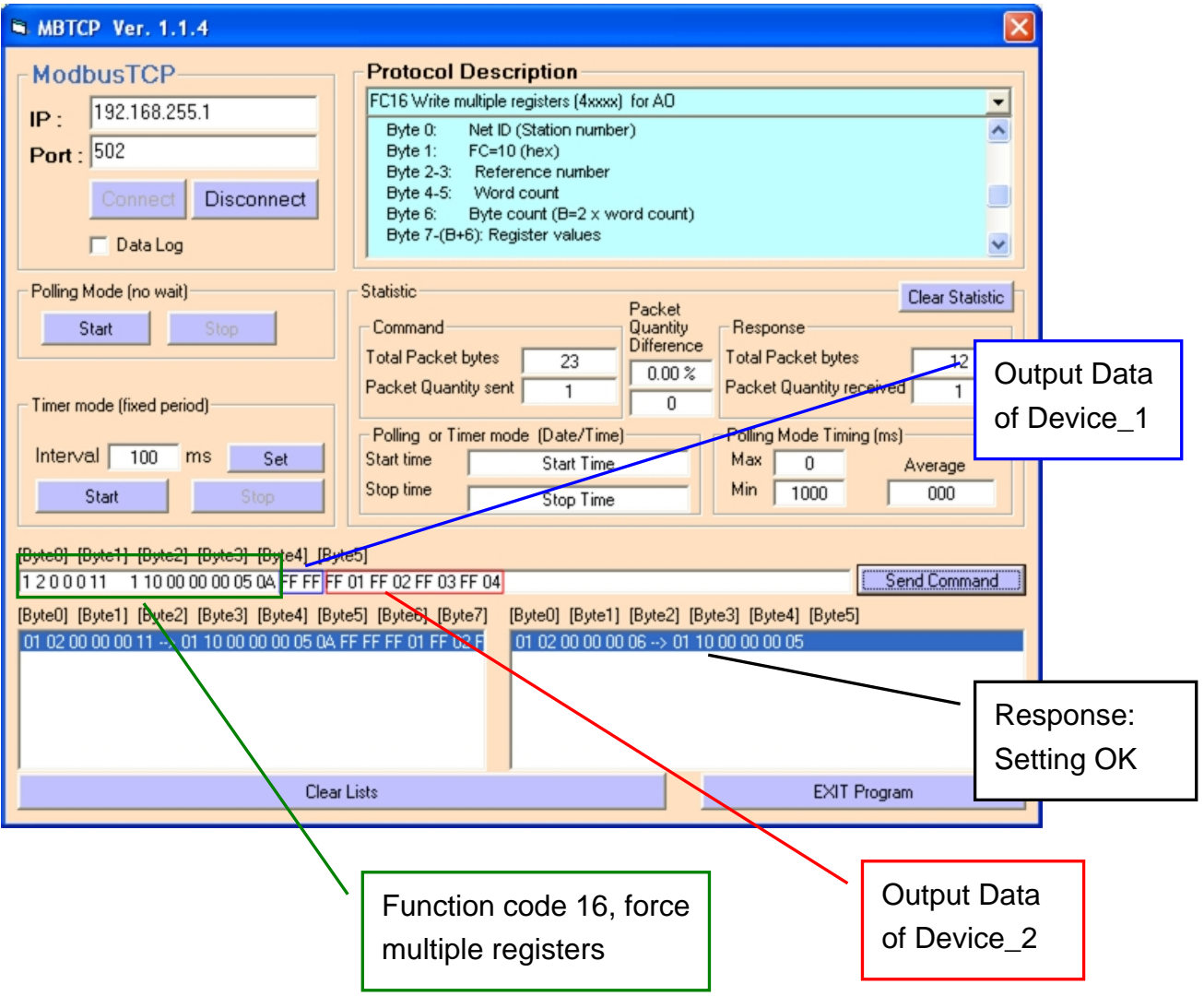